### **IT Essentials 5.0**

# **5.2.1.7 Práctica de laboratorio: Instalación de Windows XP**

#### **Introducción**

Imprima y complete esta práctica de laboratorio.

En esta práctica de laboratorio, instalará el sistema operativo Windows XP Professional.

#### **Equipo recomendado**

Para este ejercicio, se requiere el siguiente equipo:

- Una PC con una unidad de disco duro en blanco
- El CD de instalación de Windows XP Professional

#### **Paso 1**

Inserte el CD de instalación de Windows XP en la unidad de disco de CD-ROM.

Cuando se inicie el sistema, observe si aparece el mensaje Presione cualquier tecla para arrancar desde un CD (Press any key to boot from CD...).

Si aparece el mensaje, presione cualquier tecla del teclado para arrancar el sistema desde el

CD. El sistema comienza a inspeccionar la configuración del hardware. Si no aparece el mensaje, significa que el disco duro está vacío, y el sistema comienza a inspeccionar la configuración del hardware.

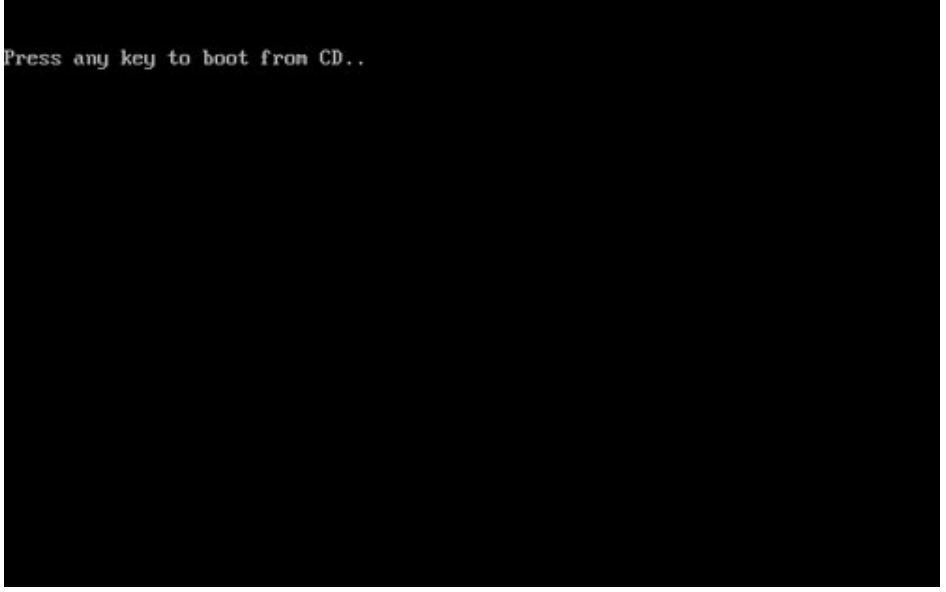

Se abre la ventana Programa de instalación de Windows XP Professional. En esta etapa de la instalación, debe usar el teclado, ya que el mouse no funcionará. En la pantalla Programa de instalación, presione **Entrar** para continuar.

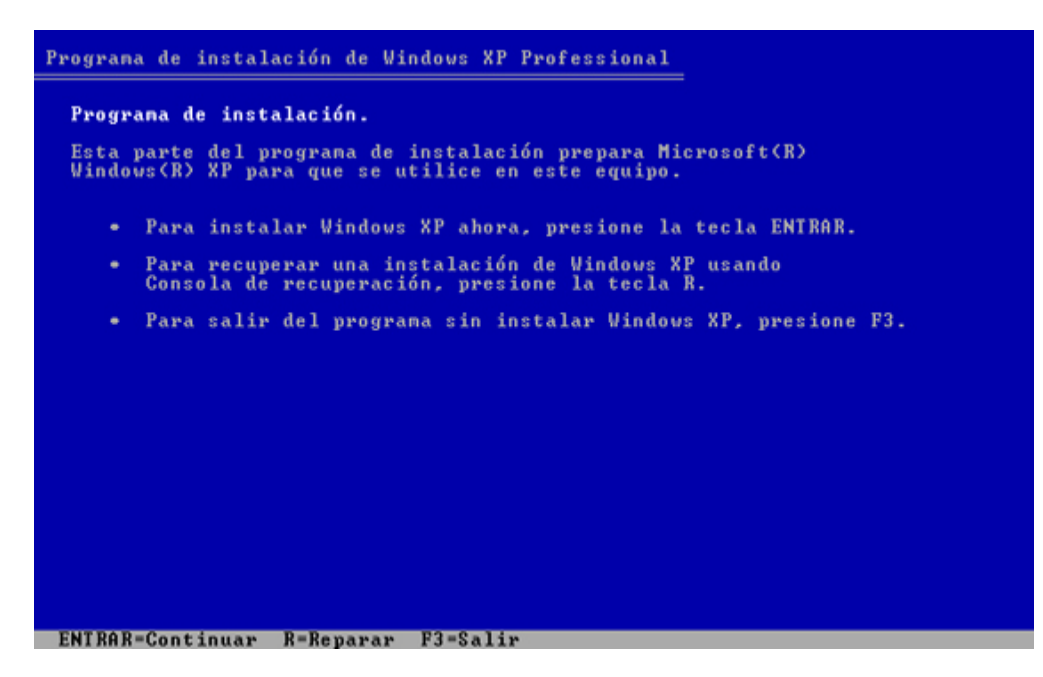

#### **Paso 3**

Se abre la ventana Contrato de licencia de Windows XP. Presione la tecla **Avanzar página (Av Pág)** para desplazarse hasta el final del contrato de licencia. Presione la tecla **F8** para aceptar los términos del contrato de licencia.

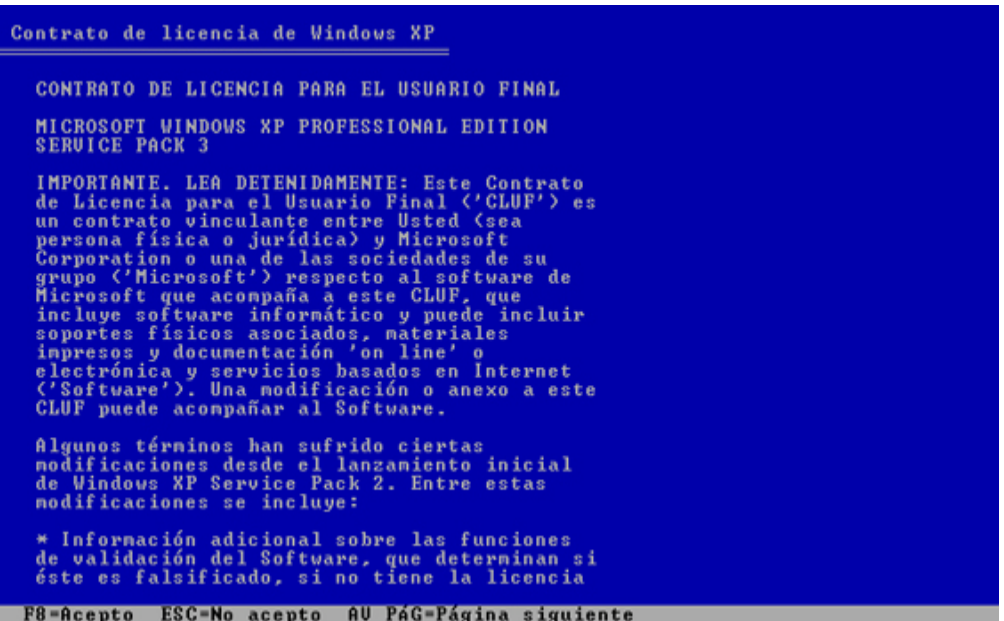

Seleccione el disco duro o la partición donde se instalará Windows XP.

Presione **Entrar** para seleccionar Espacio no particionado, que es la configuración predeterminada.

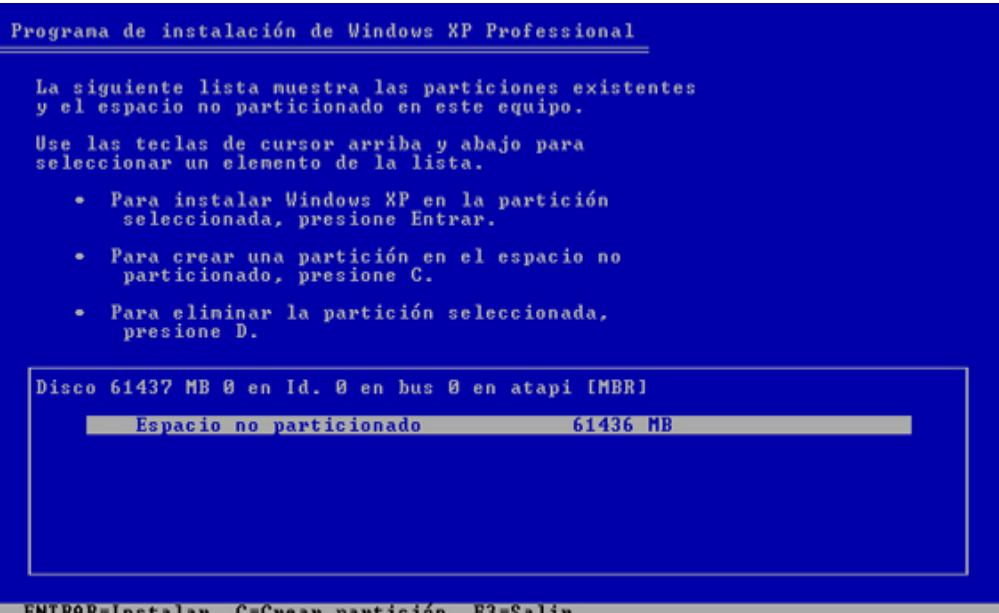

#### **Paso 5**

Presione **Entrar** una vez más para seleccionar la opción Formatear la partición utilizando el sistema de archivos NTFS (Format the partition using the NTFS file system), que es la configuración predeterminada.

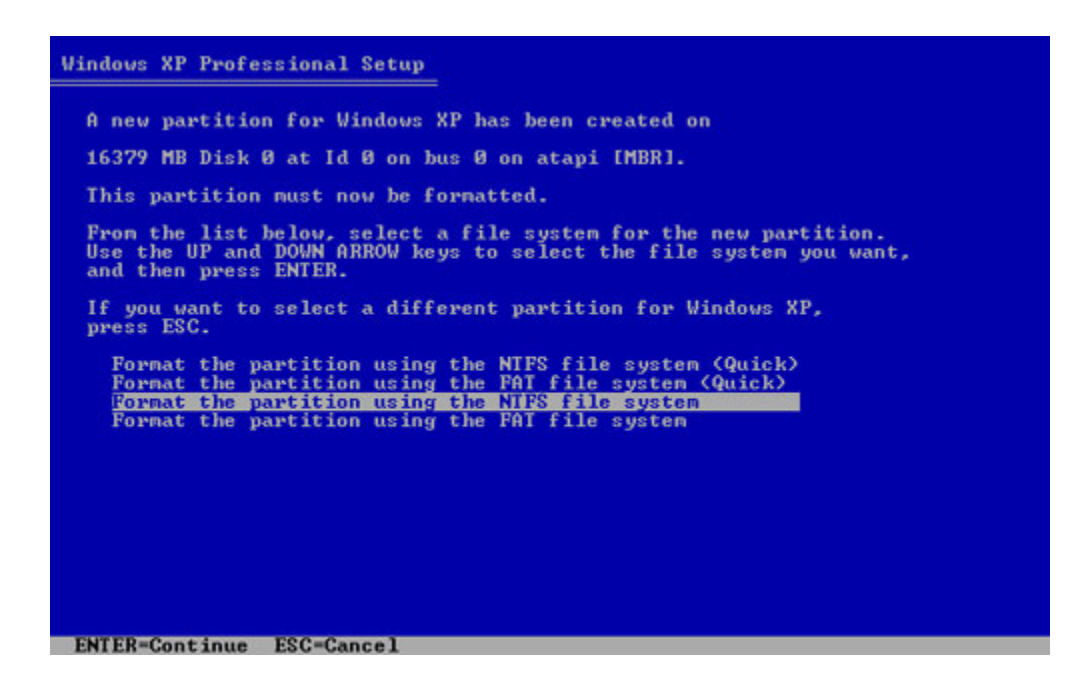

El Programa de instalación de Windows XP Professional borra el contenido de la unidad de disco duro, la formatea y copia los archivos de instalación del CD a dicha unidad. Este proceso tarda entre 20 y 30 minutos en completarse.

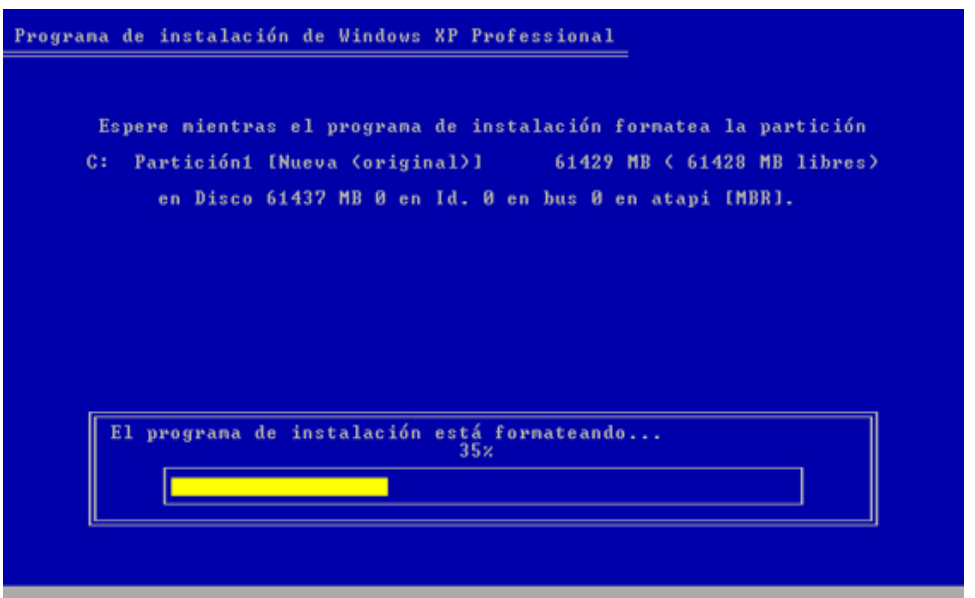

# **Paso 6**

Después del proceso de formateo, Windows XP se reinicia y continúa con el proceso de instalación. En esta instancia, se puede utilizar el mouse para seleccionar. Aparece la pantalla Opciones regionales y de idioma. Haga clic en **Siguiente** para aceptar la configuración predeterminada. Las opciones regionales y de idioma se pueden configurar una vez finalizada la instalación.

Aparece la pantalla Personalice su software. Escriba el nombre y la organización proporcionados por el instructor. Haga clic en **Siguiente**.

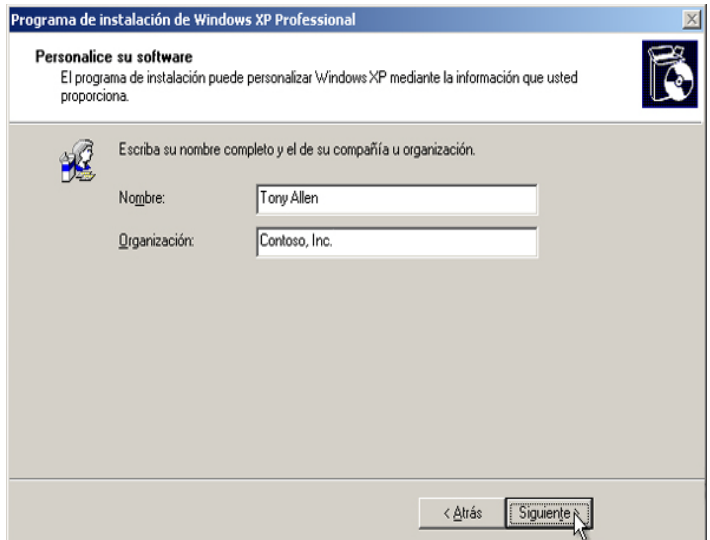

Aparece la pantalla Su clave de producto. En esta página, escriba la clave de producto tal como aparece en la caja del CD de Windows XP. Haga clic en **Siguiente**.

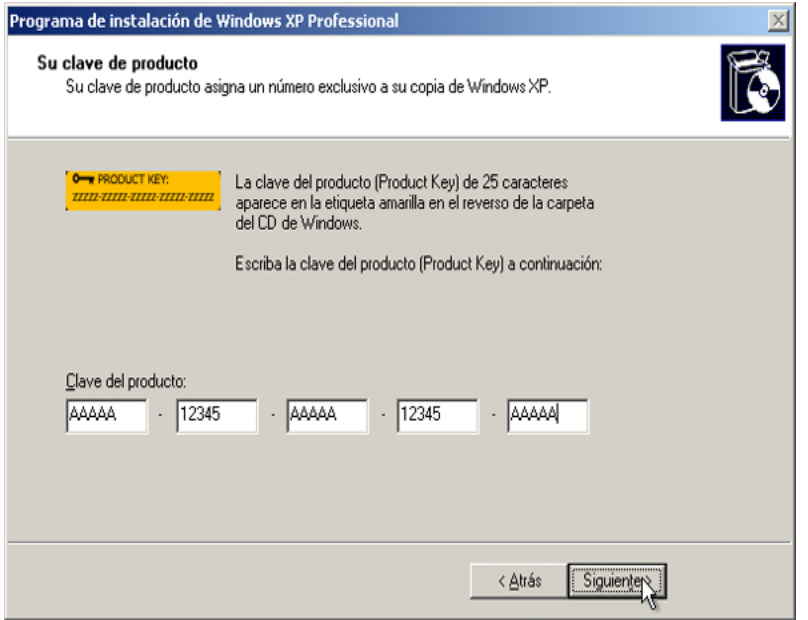

En la pantalla Nombre del equipo y contraseña del administrador, escriba el nombre de equipo proporcionado por el instructor. Escriba la contraseña de administrador proporcionada por el instructor. Vuelva a escribirla en la sección Confirmar contraseña. Haga clic en **Siguiente**.

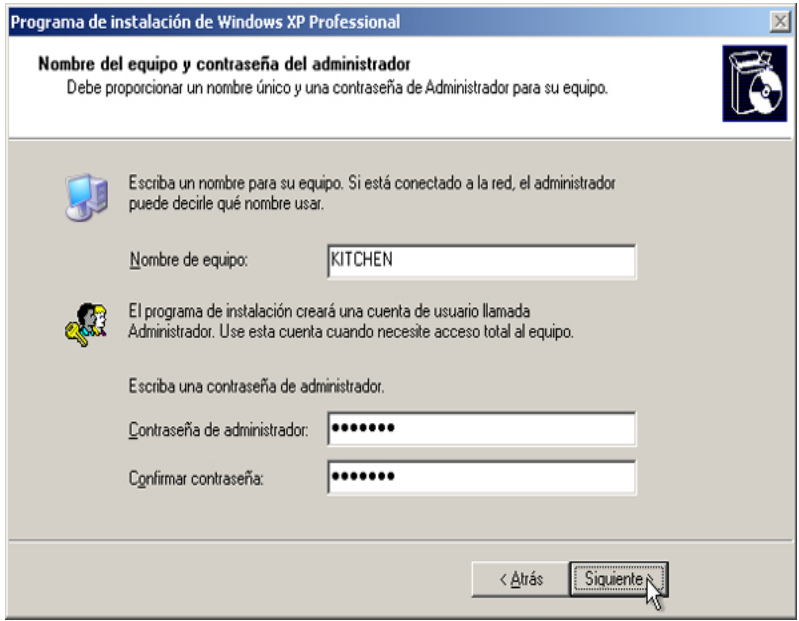

En la pantalla Valores de fecha y hora, configure el reloj de la PC para que coincida con la zona horaria, la fecha y la hora locales. Haga clic en **Siguiente**.

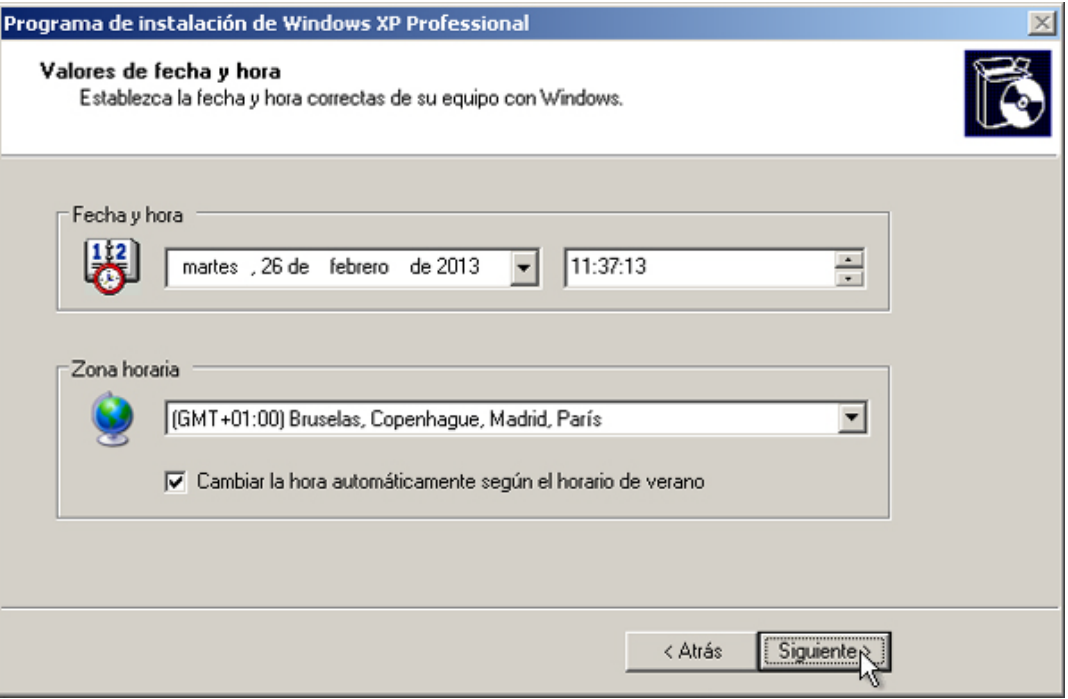

### **Paso 9**

En la pantalla Configuración de red, haga clic en **Siguiente** para aceptar la Configuración típica. La Configuración personalizada se puede realizar una vez que finaliza la instalación.

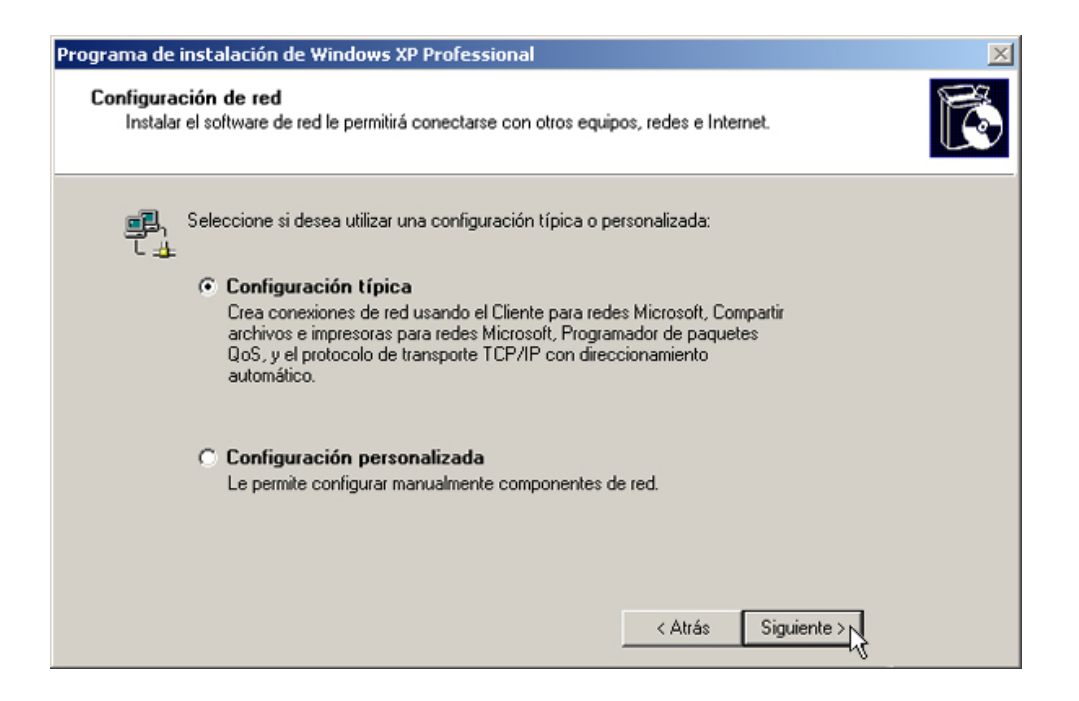

En la pantalla Grupo de trabajo o dominio del equipo, acepte la configuración predeterminada y haga clic en **Siguiente**.

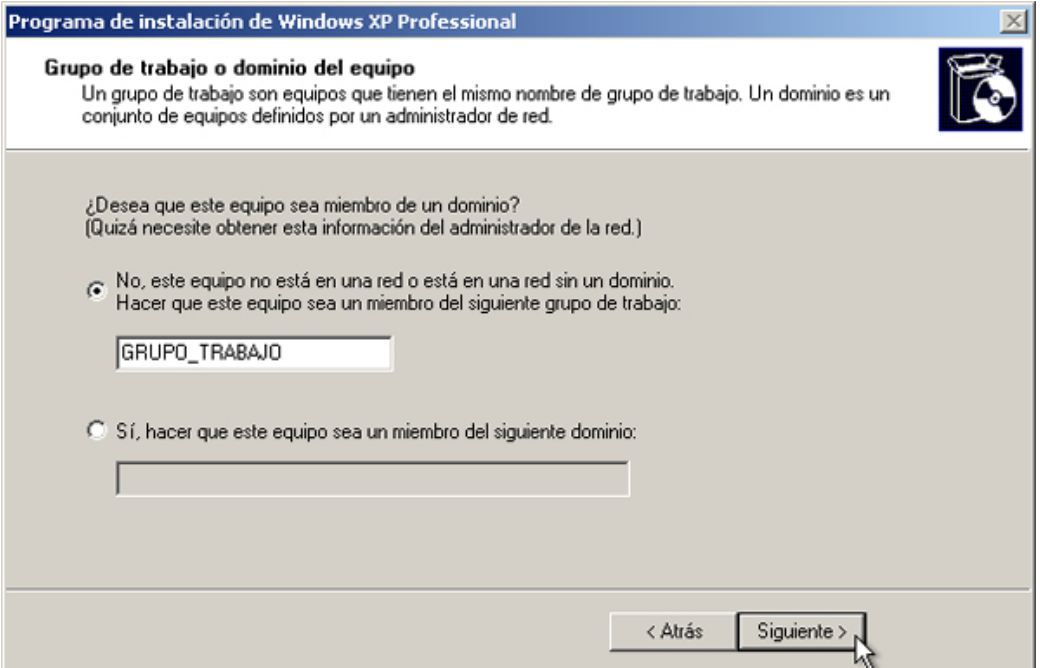

# **Paso 11**

El Programa de instalación de Windows XP Professional puede tardar alrededor de 25 minutos en configurar la PC. Cuando finalice el programa de instalación, la PC se reiniciará de manera automática. Cuando se abra la ventana Configuración de pantalla, haga clic en **Aceptar**.

![](_page_6_Picture_66.jpeg)

# **Paso 12**

Cuando se abra la ventana Configuración del monitor, haga clic en **Aceptar**.

![](_page_6_Picture_67.jpeg)

Comienza la última etapa del Programa de instalación de Windows XP Professional. En la pantalla de Microsoft Windows, haga clic en **Siguiente**.

![](_page_7_Picture_4.jpeg)

### **Paso 14**

En la pantalla Ayude a proteger su equipo, seleccione Ayudar a proteger el equipo mediante la activación de Actualizaciones automáticas ahora. Haga clic en **Siguiente**.

![](_page_7_Picture_7.jpeg)

Windows XP comprueba que esté conectado a Internet. Si ya está conectado a Internet, seleccione la opción que represente la conexión de red que posee. Si no está seguro del tipo de conexión, acepte la opción predeterminada y haga clic en **Siguiente**.

![](_page_8_Picture_4.jpeg)

#### **Paso 16**

Si cuenta con acceso a Internet por dial-up, o si el Programa de instalación de Windows XP Professional no se puede conectar a Internet, puede conectarse a [Internet](http://www.microsoft.com/windowsxp/using/setup/winxp/network.mspx) una vez finalizada la instalación. Haga clic en **Omitir** para continuar.

![](_page_8_Picture_7.jpeg)

El Programa de instalación de Windows XP Professional muestra la pantalla "¿Está listo para activar Windows?".

Si ya está conectado a Internet, haga clic en **Sí** y luego en **Siguiente**.

Si todavía no está conectado a Internet, haga clic en **No** y luego en **Siguiente**.

Al finalizar la instalación, el Programa de instalación de Windows XP le recuerda que [active y registre](http://www.microsoft.com/windowsxp/using/setup/winxp/register.mspx) su copia de Windows XP.

![](_page_9_Picture_93.jpeg)

### **Paso 18**

Si cuenta con una conexión a Internet, haga clic en **Sí, deseo registrarme con Microsoft**.

De lo contrario, haga clic en **No, quizá en otro momento**.

Haga clic en **Siguiente**.

![](_page_10_Picture_2.jpeg)

En la pantalla Recopilando información de registro, complete los campos con la información proporcionada por el instructor y haga clic en **Siguiente**.

![](_page_10_Picture_55.jpeg)

# **Paso 20**

En la pantalla "¿Quién usará este equipo?", introduzca la información que le proporcionó el instructor. Haga clic en **Siguiente**.

![](_page_11_Picture_38.jpeg)

En la pantalla "Gracias.", haga clic en **Finalizar** para completar la instalación.

![](_page_11_Picture_5.jpeg)